# **MODELO IDS SMART**

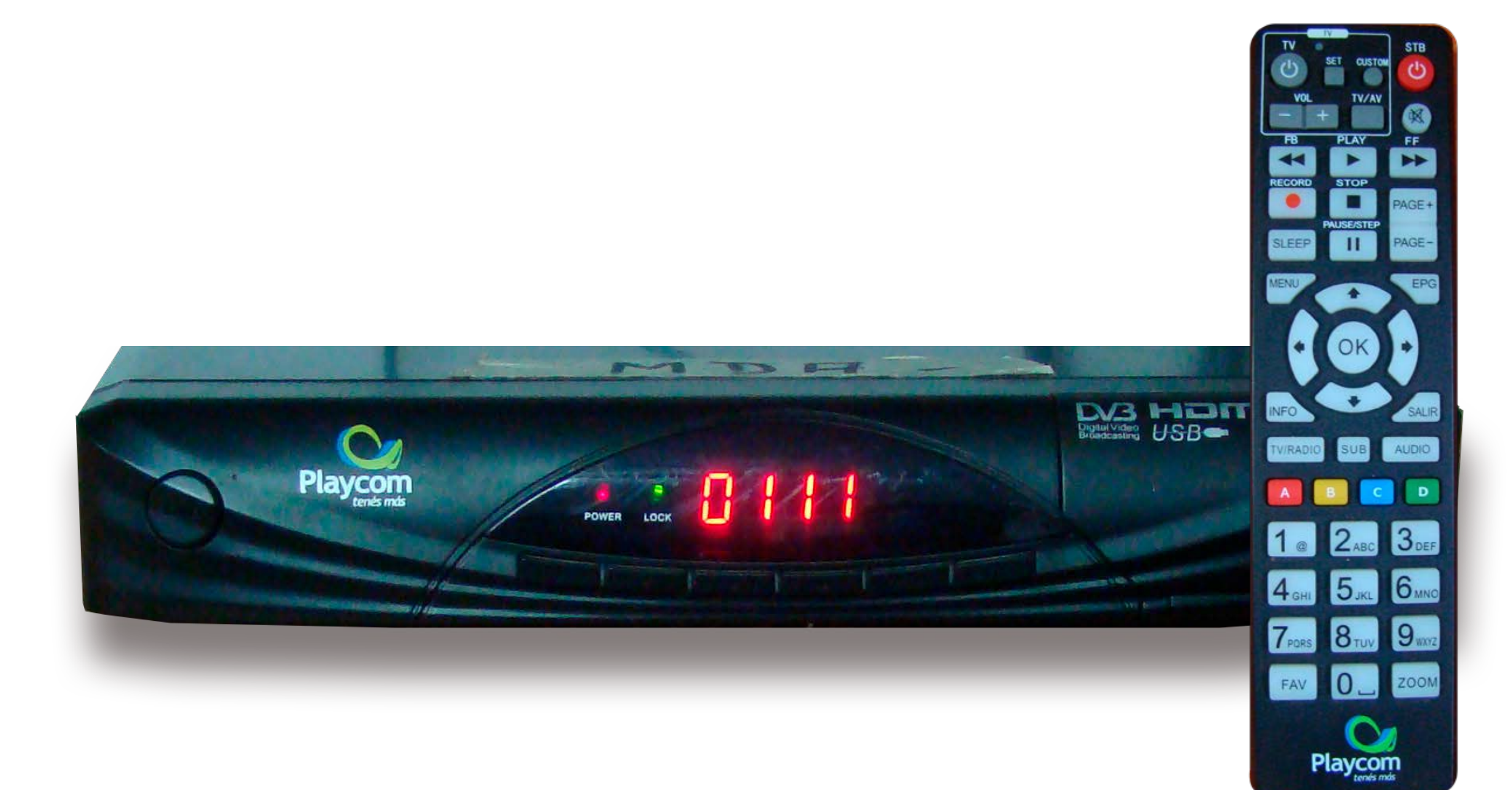

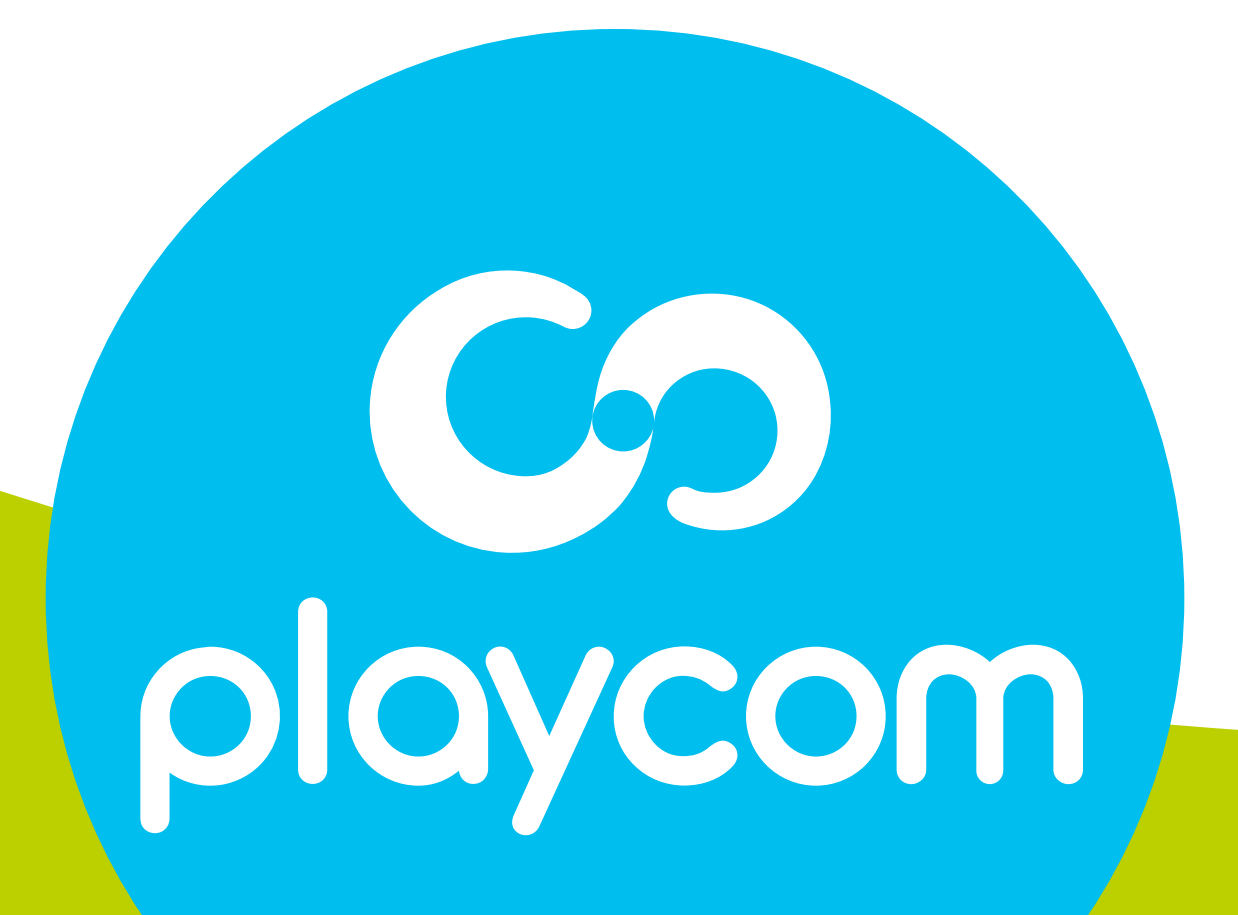

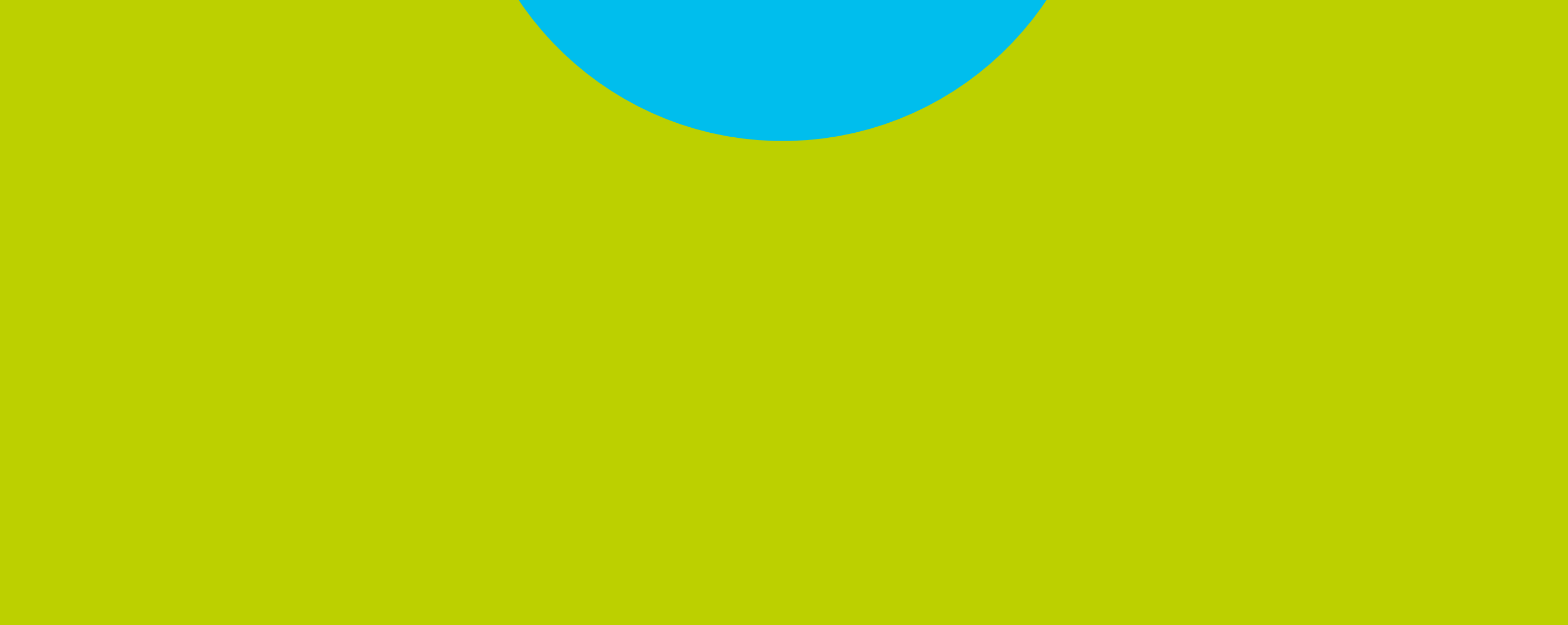

# *INSTRUCTIVO* **BÚSQUEDA DE CANALES** TV DIGITAL

# **MODELO**

#### Paso **1** de 4

### Presione Menú. Seleccione en pantalla el tercer ícono

#### **UNIONMAN BÚSQUEDA DE CANALES** TV DIGITAL

# *Instalación* y presione OK. Si requiere contraseña, digite 2147.

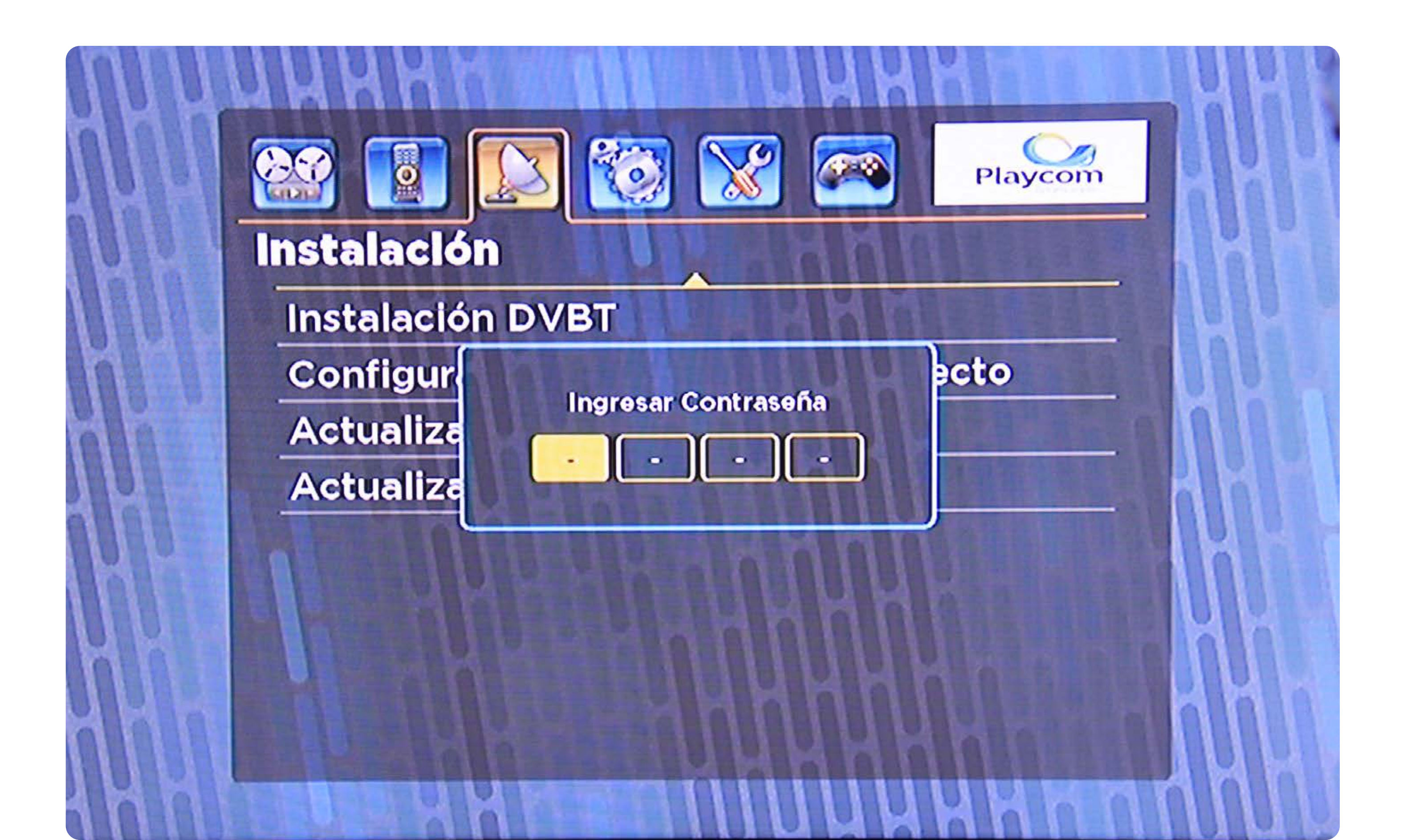

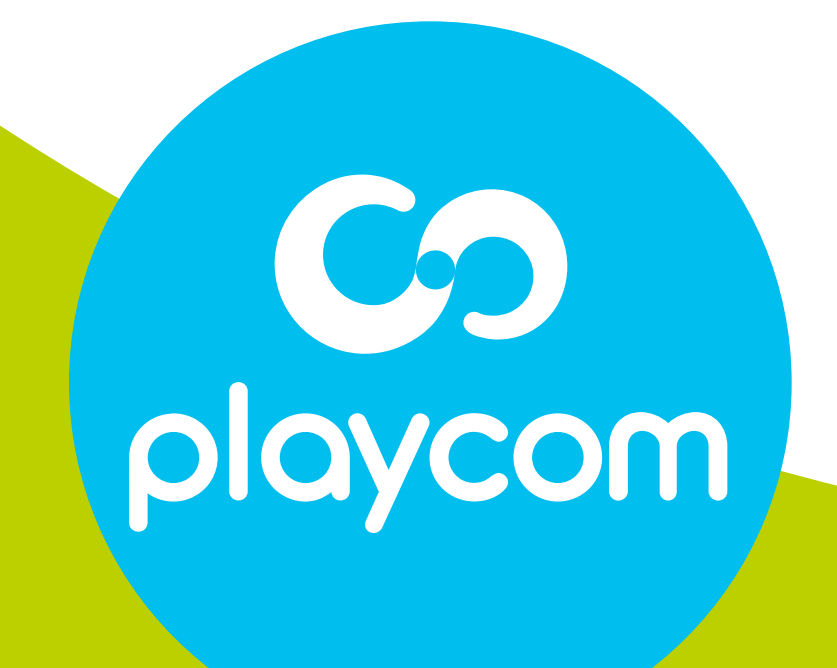

#### Paso **2** de 4

#### **BÚSQUEDA DE CANALES** TV DIGITAL

# Seleccione *DVBT* y presione OK. Seleccione la opción *Escaneo automático DVBT* y presione OK

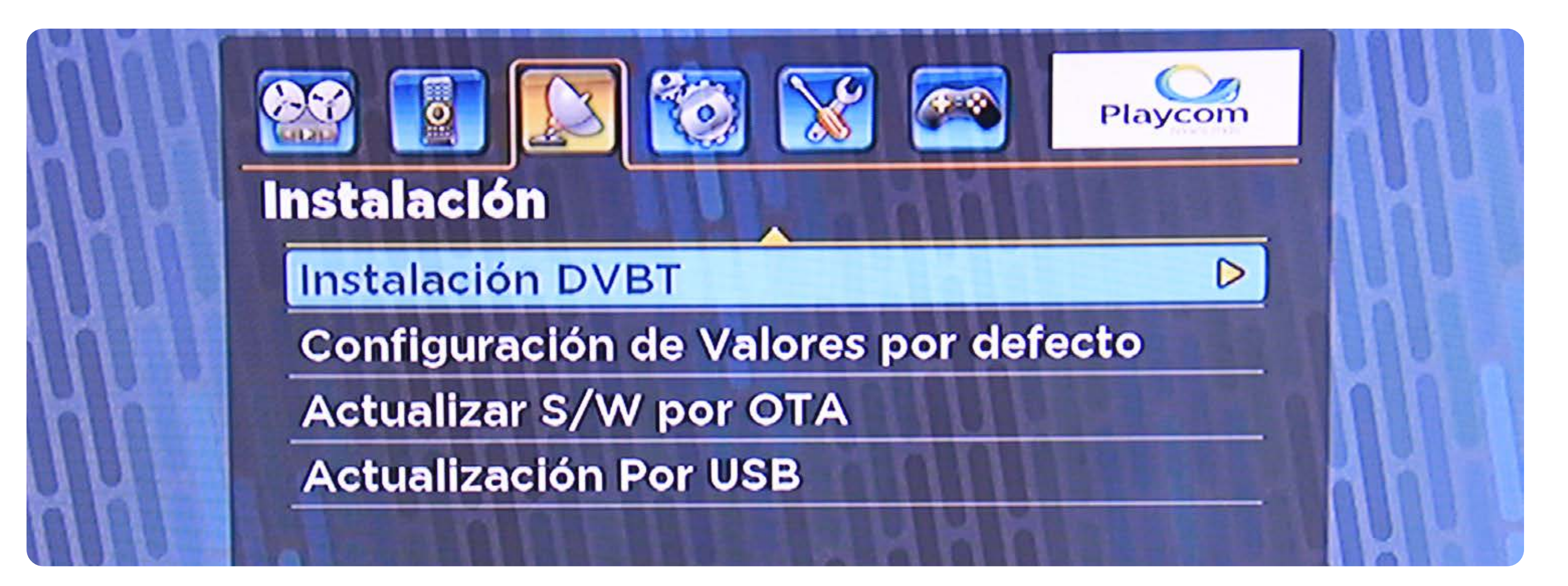

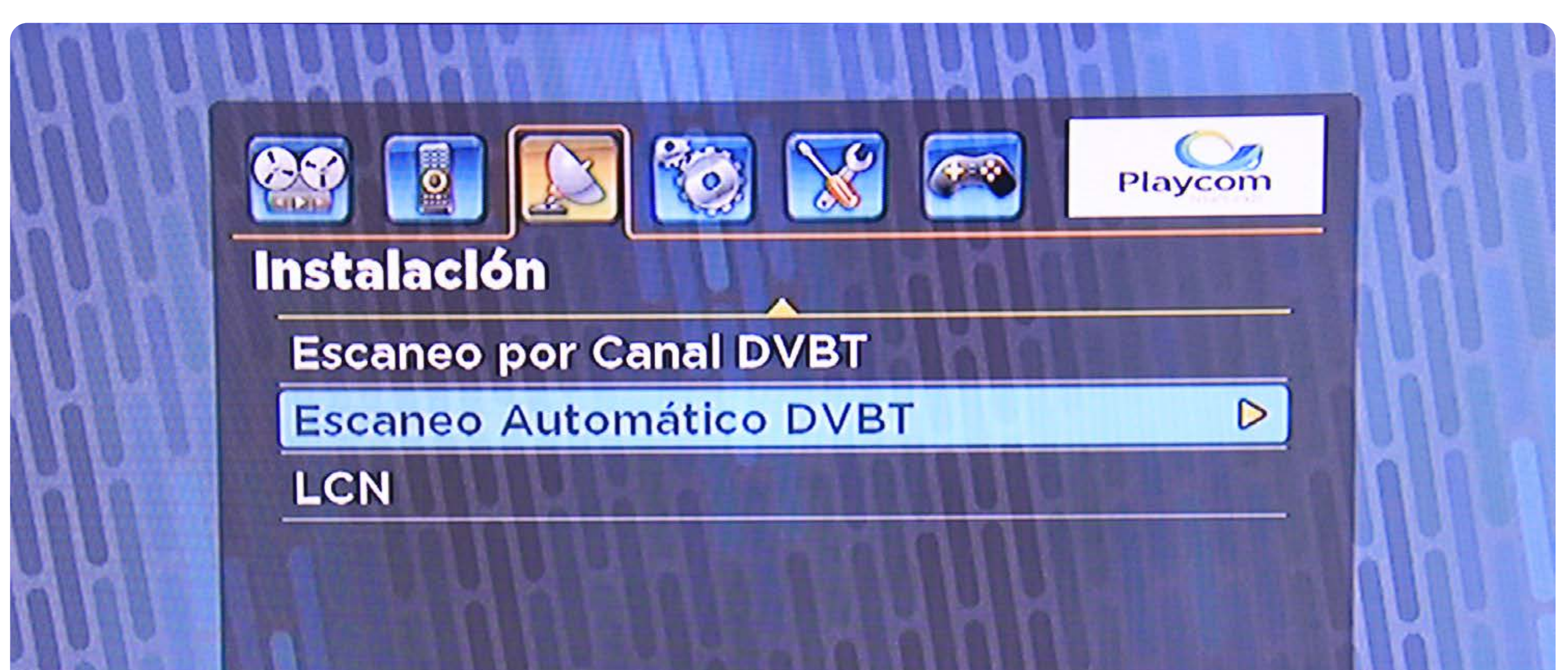

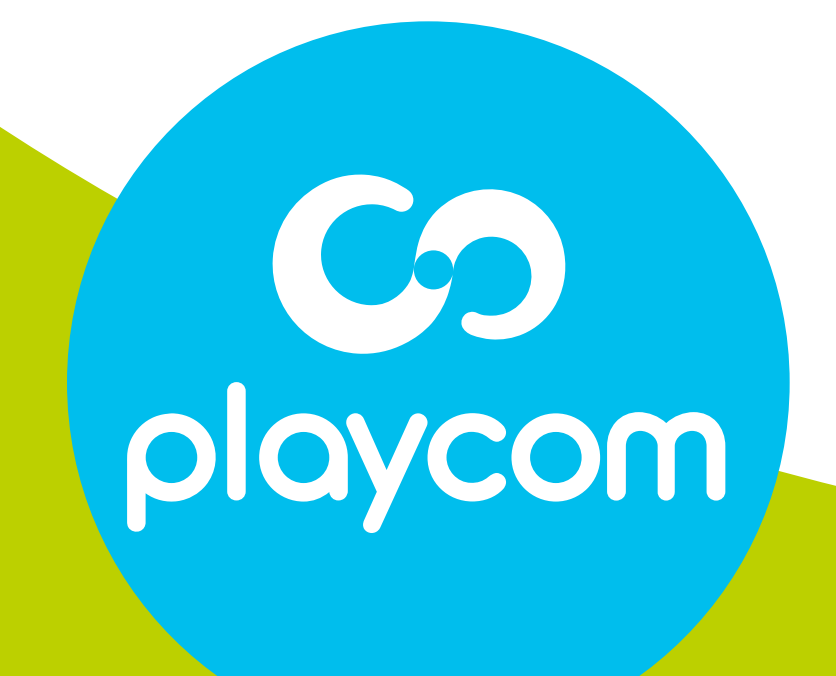

#### **MODELO UNIONMAN**

## Paso **3** de 4

Ingrese los valores: Primera Frecuencia: *557* Segunda Frecuencia: *707* En *Lista de canales* presione Flecha derecha

#### **BÚSQUEDA DE CANALES** TV DIGITAL

para cambiar a la opción *Nuevo.* Seleccione *Buscar*, presione OK y aguarde mientras se realiza la operación.

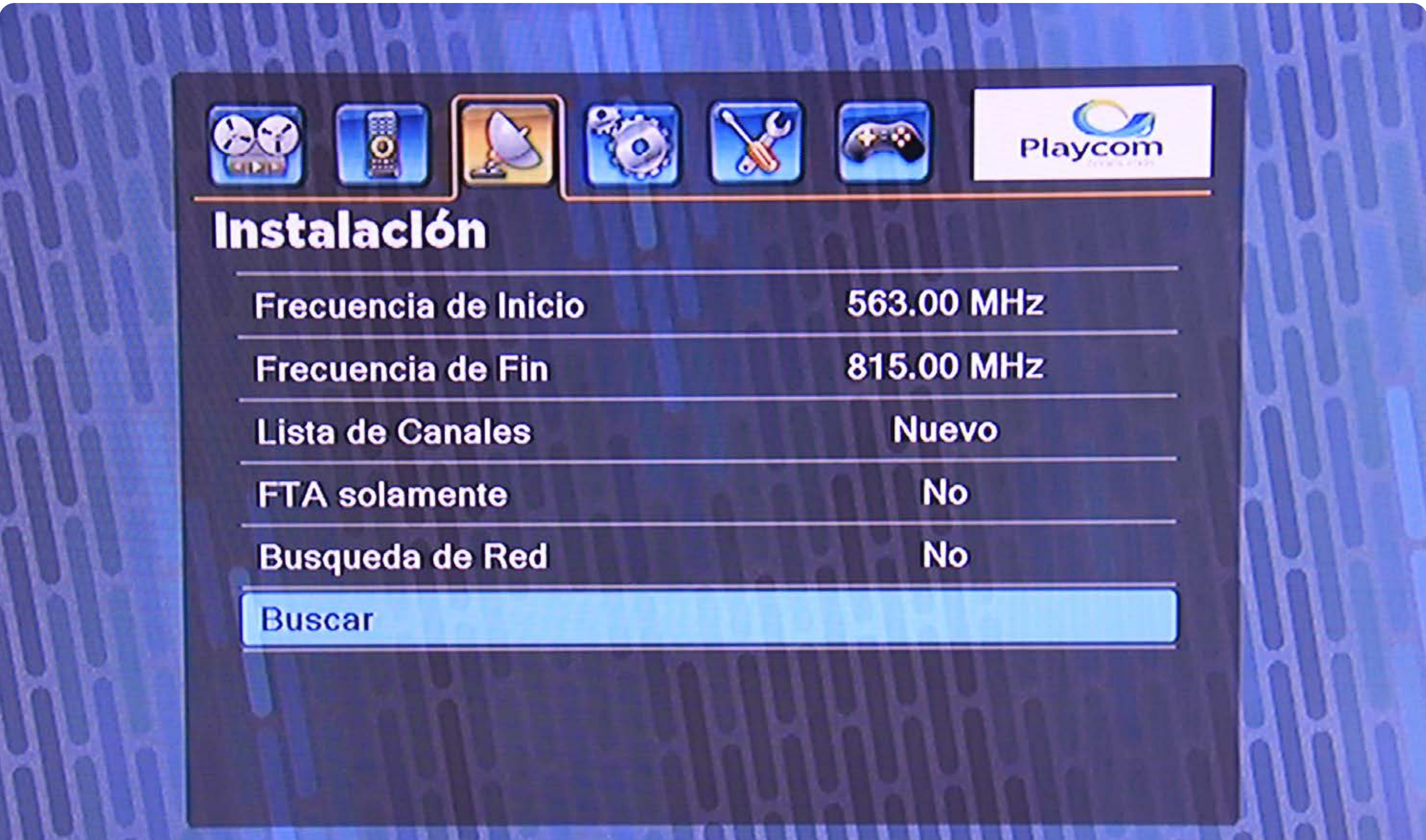

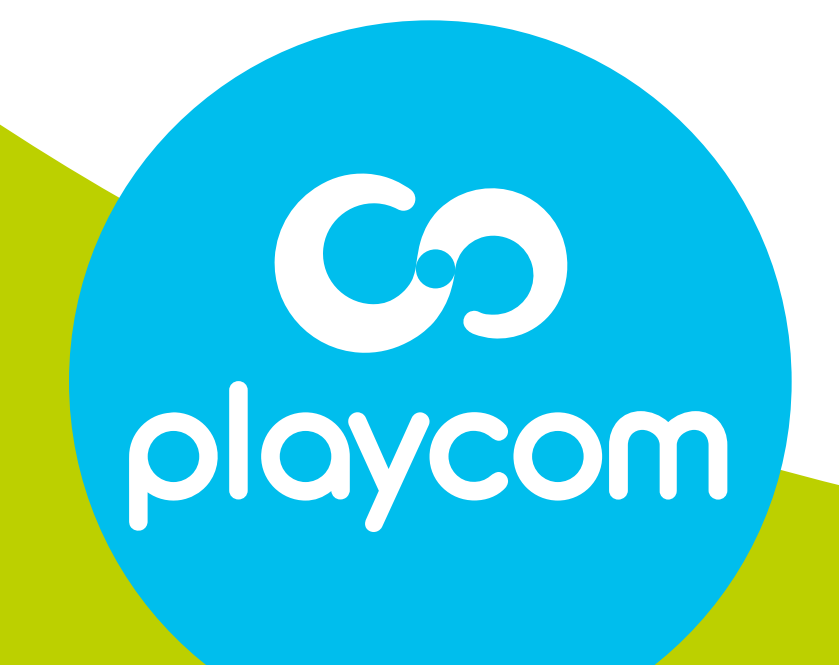

#### **MODELO UNIONMAN**

#### Paso **4** de 4

Cuando finalice la búsqueda, presione OK.

#### **BÚSQUEDA DE CANALES** TV DIGITAL

# Presione Salir hasta salir del menú.

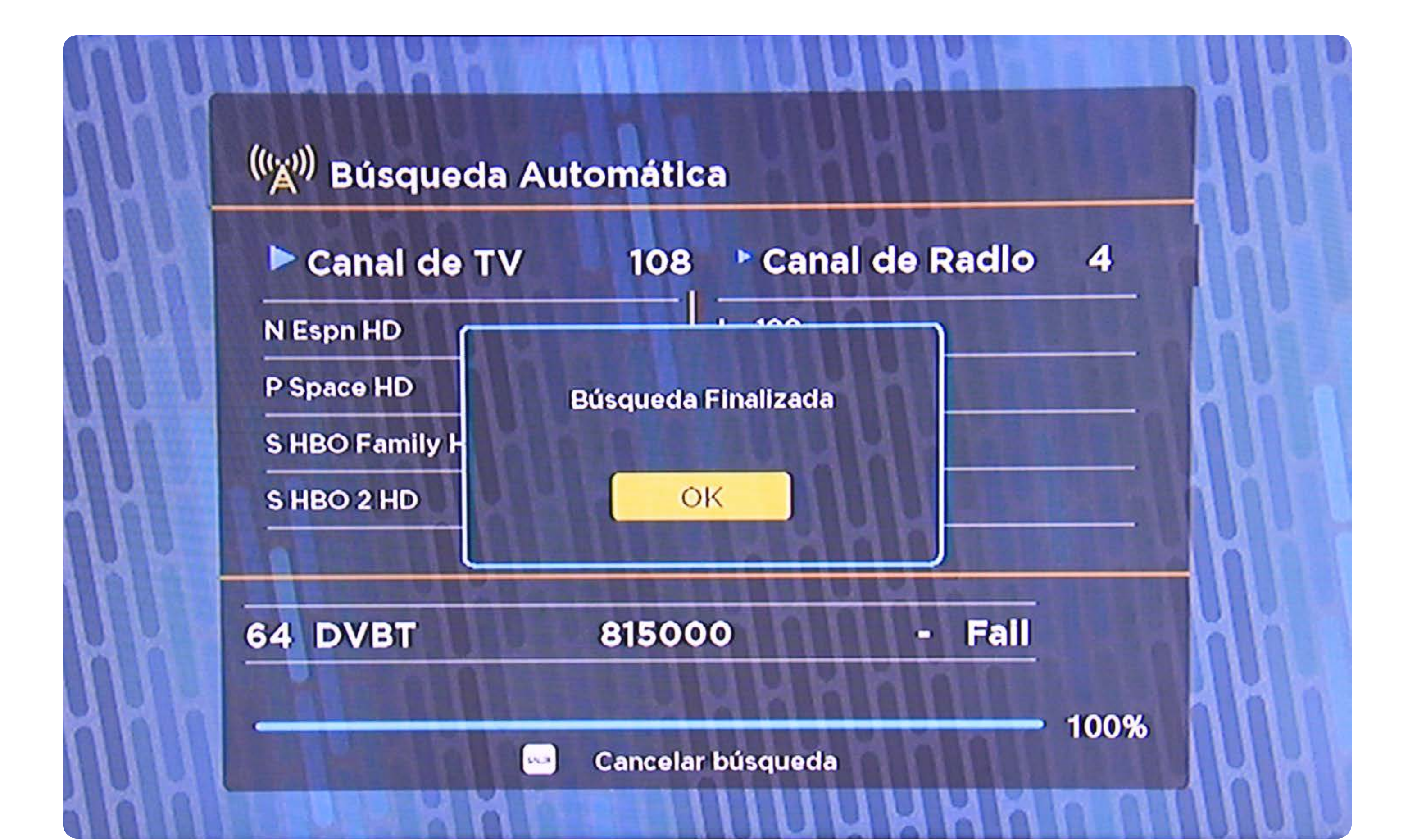

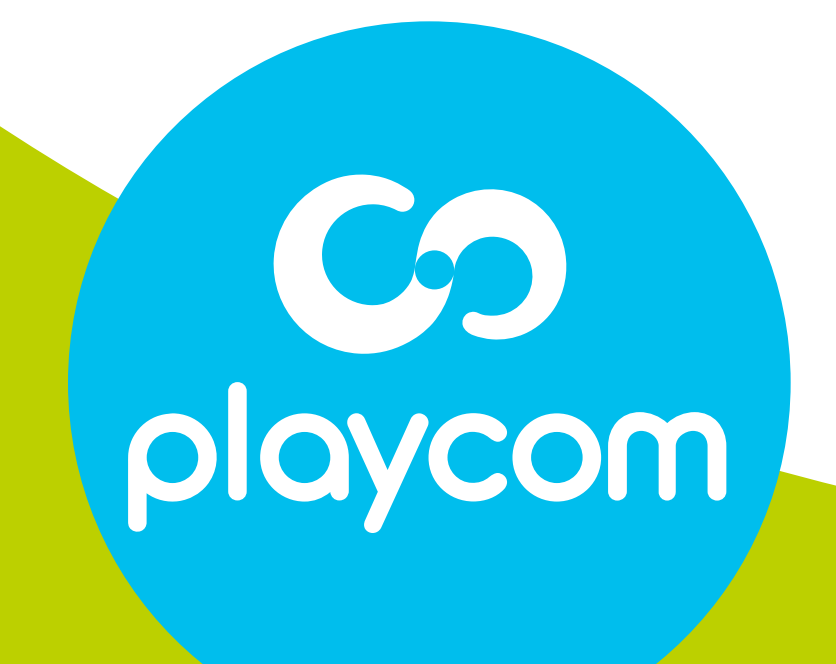

#### **MODELO UNIONMAN**